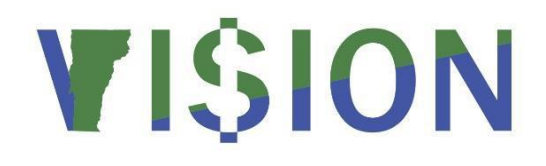

# **Billing Reporting Manual**

This guide walks you through steps for running queries and reports for the Billing module

**State of Vermont**

**Department of Finance & Management**

**January 2024**

# **Table of Contents**

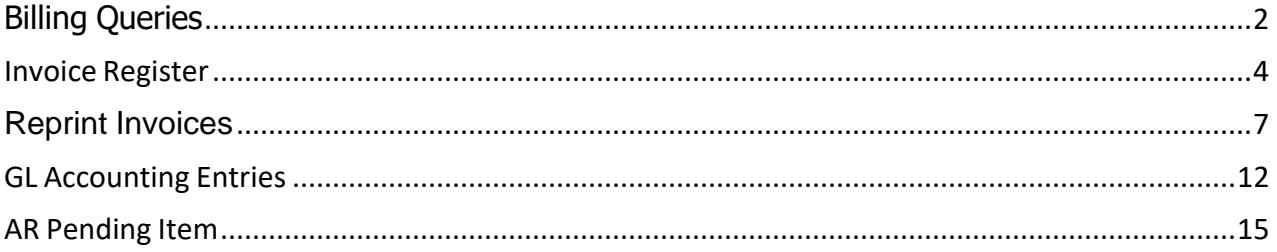

# **Billing Queries**

<span id="page-2-0"></span>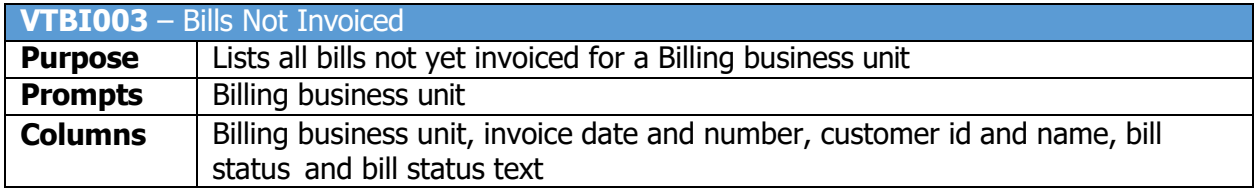

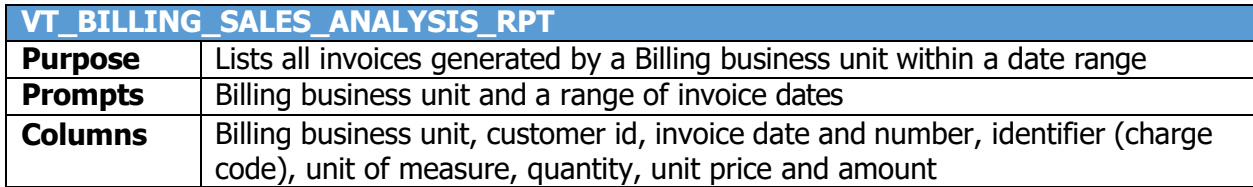

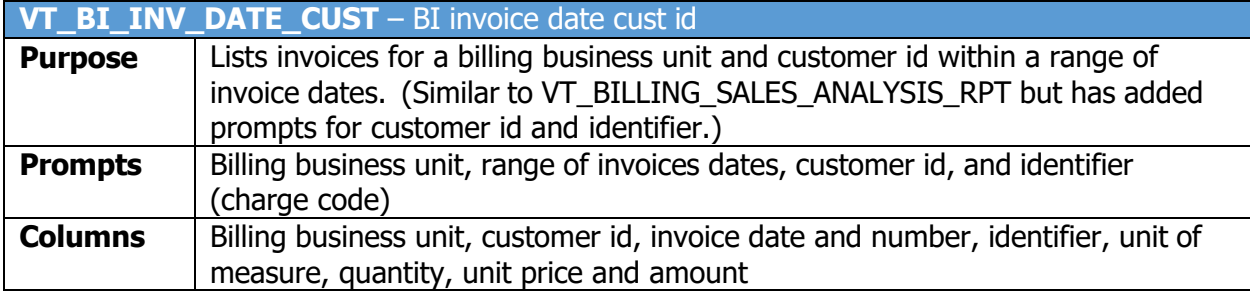

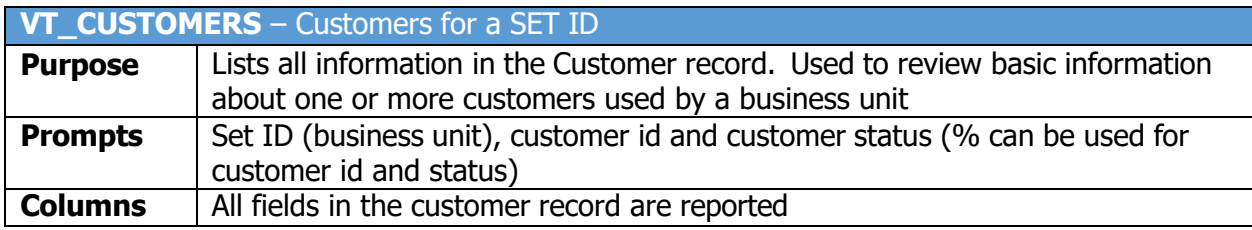

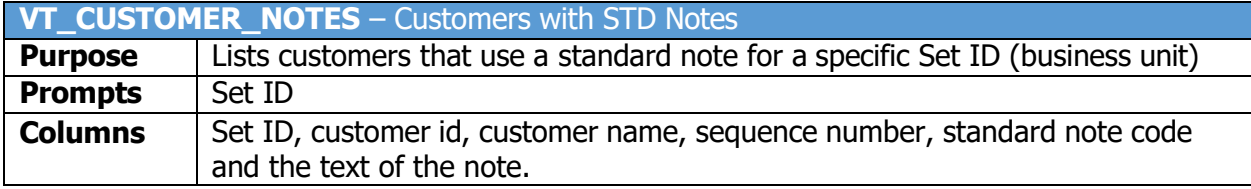

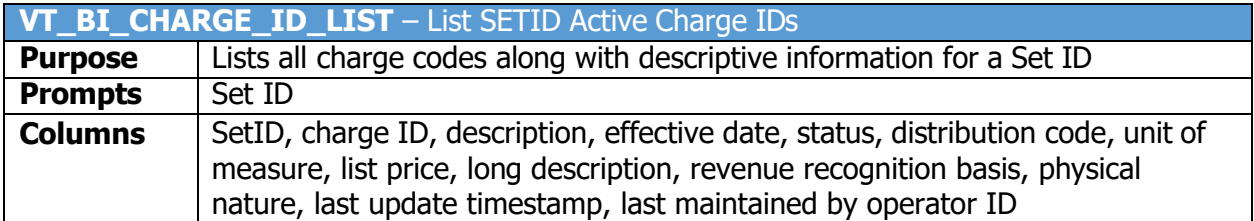

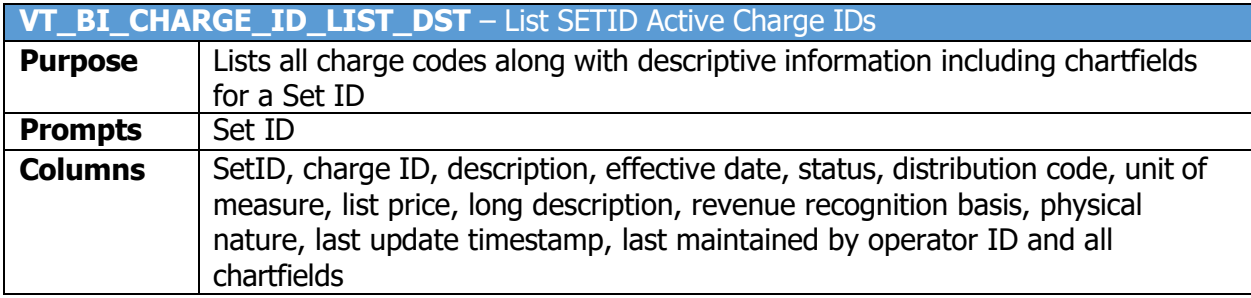

# **Invoice Register**

<span id="page-4-0"></span>**Possible situations when this report should be run:** You can run an invoice register once a bill status is INV. An invoice register can be sorted by Invoice ID or by Customer.

**WorkCenter navigation:** Billing WorkCenter > Reports pagelet > Generate Invoices > Invoice Register

**Navigator Menu navigation:** Billing > Generate Invoices > Reports > Invoice Register

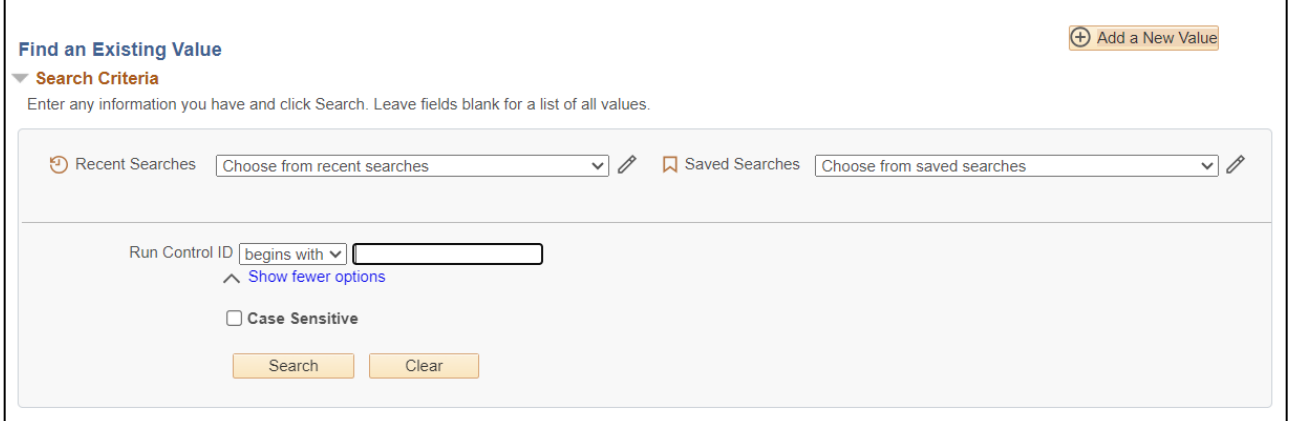

### **Run Control ID**

- Click **Add a New Value** to create a unique run control ID, then click **Add**
	- or
- Use the dropdowns for **Recent Searches** or **Saved Searches**

**The Invoice Register** page is displayed

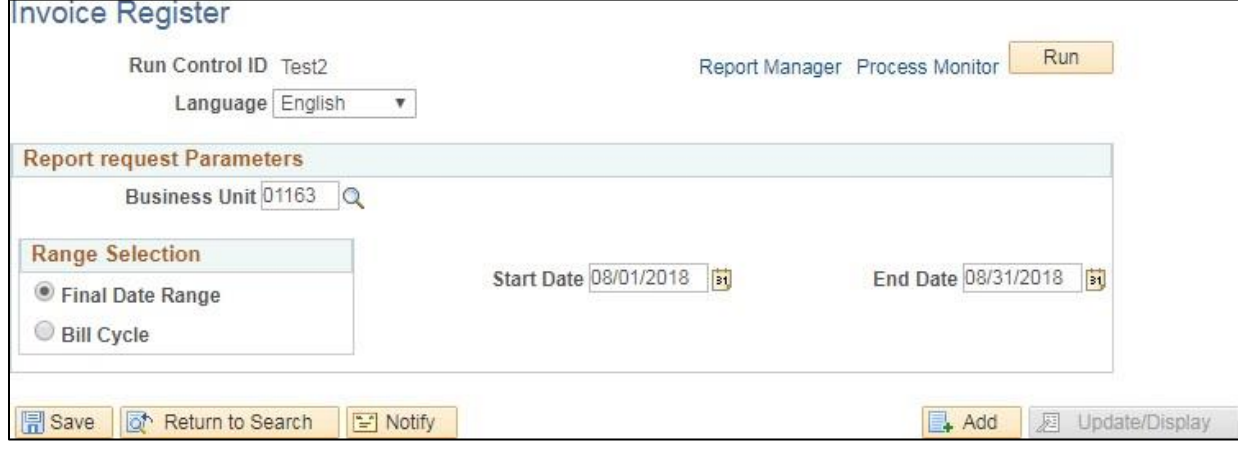

### **Enter information on Invoice Register page**

- **Business Unit** Enter valid value
- **Range Selection** Accept default (final date range)
- **Start Date/End Date** If you generate invoice once a month you can enter date range

### **Click on Run**

### The **Process Scheduler Request** page displays

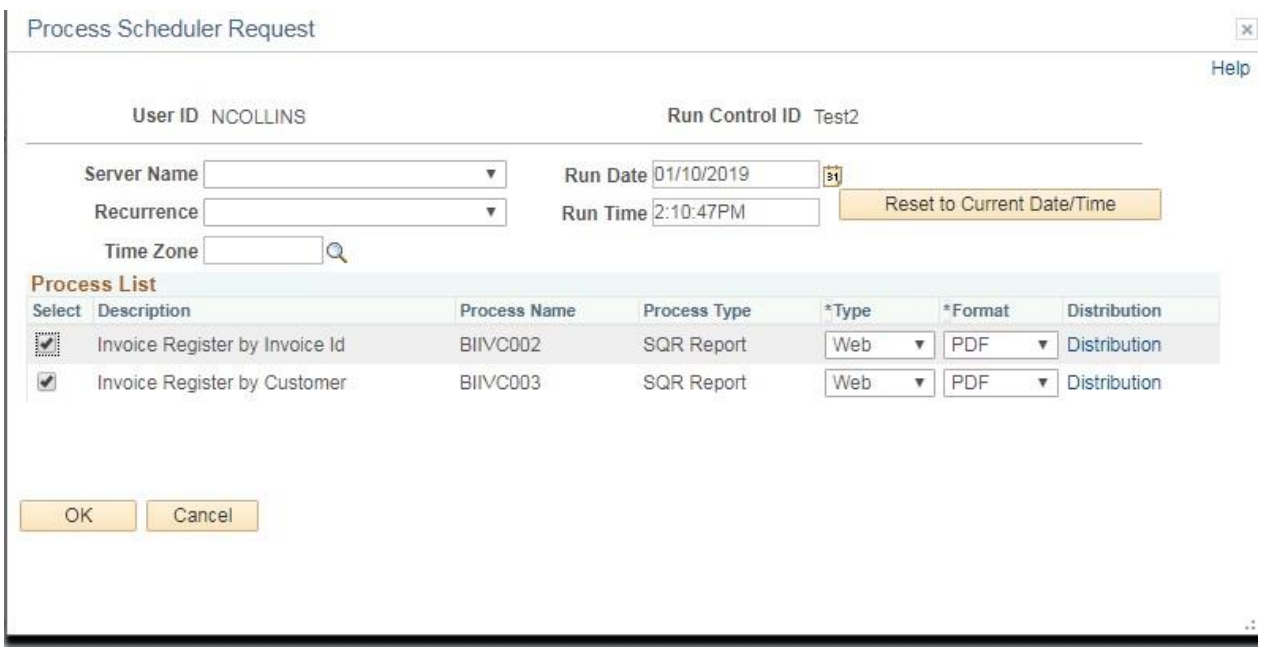

# **Click OK**

The **Invoice Register** page displays

### **Click Process Monitor**

The **Process Monitor** page displays

# **Click Refresh until Run Status is Success and Distribution Status is Posted**

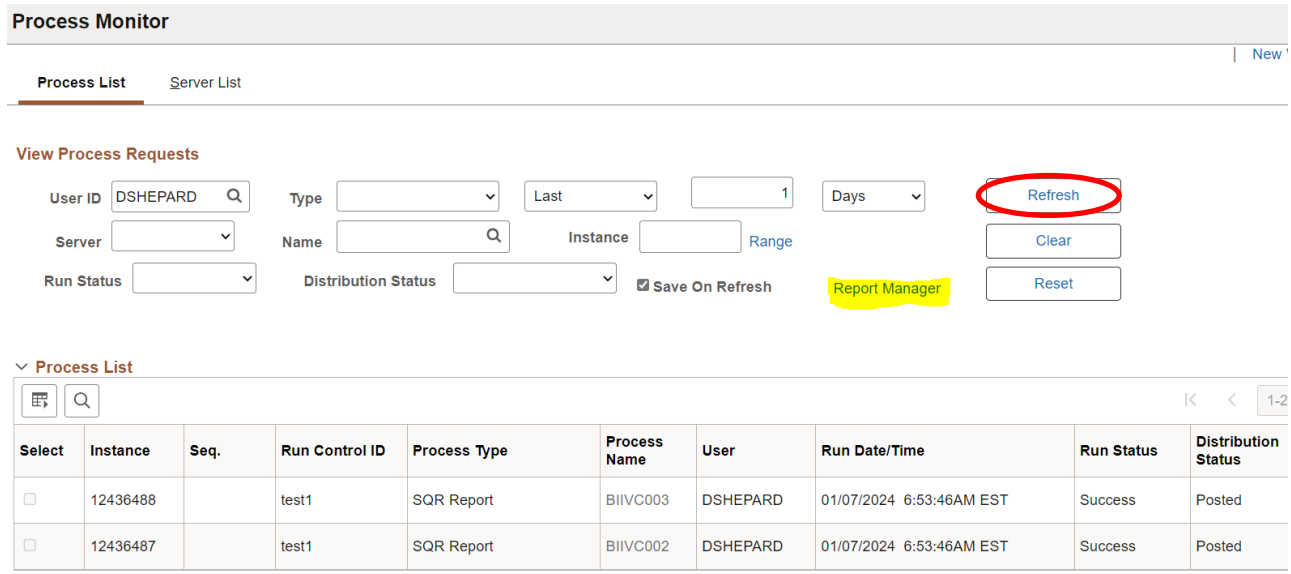

## **Click Report Manager link**

The **Report Manager** page displays

# **Click Administration tab**

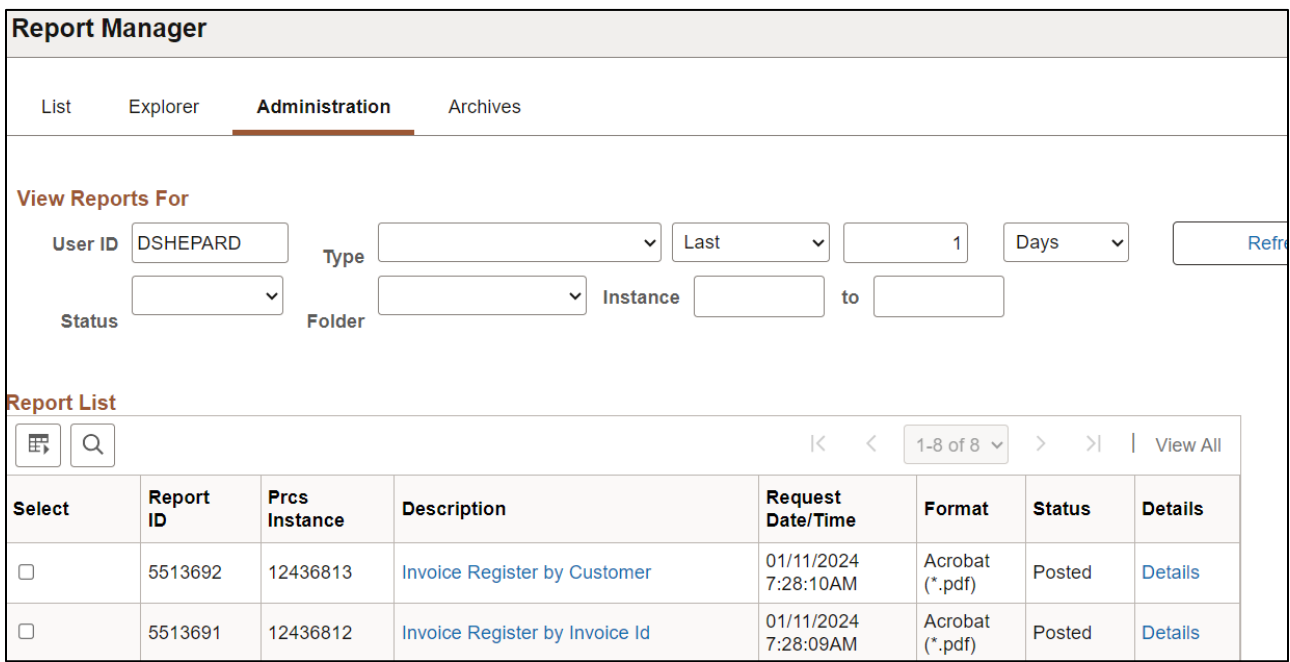

**Click** on the **Invoice Register by Invoice ID** link

 $\blacksquare$ 

**Click** on the **Invoice Register by Customer** link PDF

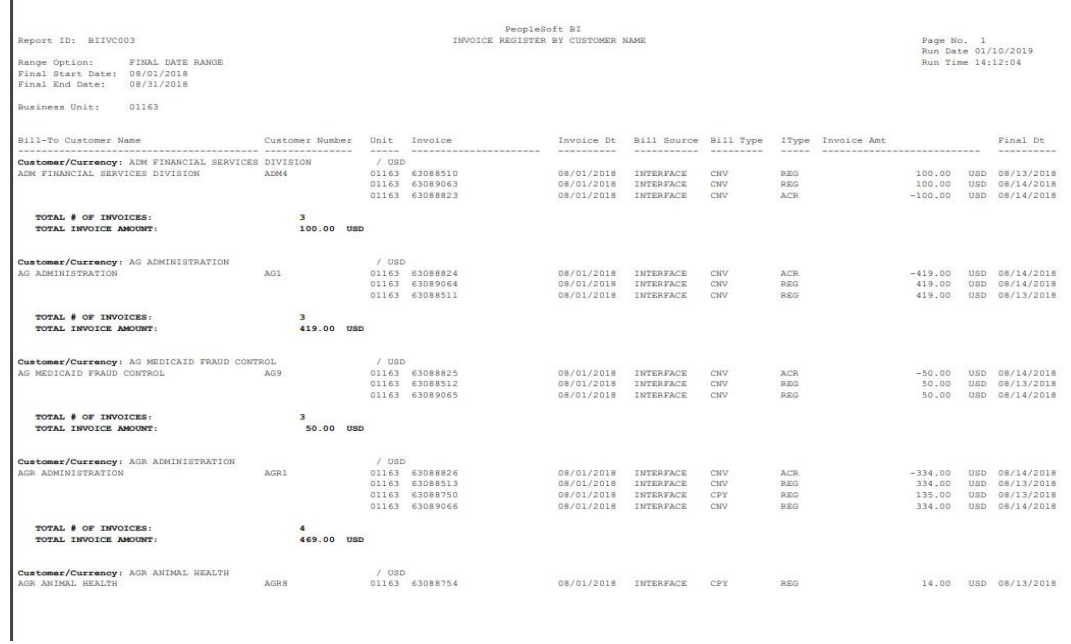

# **Reprint Invoices**

<span id="page-7-0"></span>**Possible situations when this function is used:** Sometimes an invoice either doesn't print properly or customer has lost his invoice are a couple of reasons you would need to reprint an invoice or a range of invoices.

**WorkCenter navigation:** Billing WorkCenter > Links pagelet > Generate Invoices > Reprint Invoices

**Navigator Menu navigation:** Billing > Generate Invoices > Non-Consolidated > Reprint Invoices

**Reprint Invoices** 

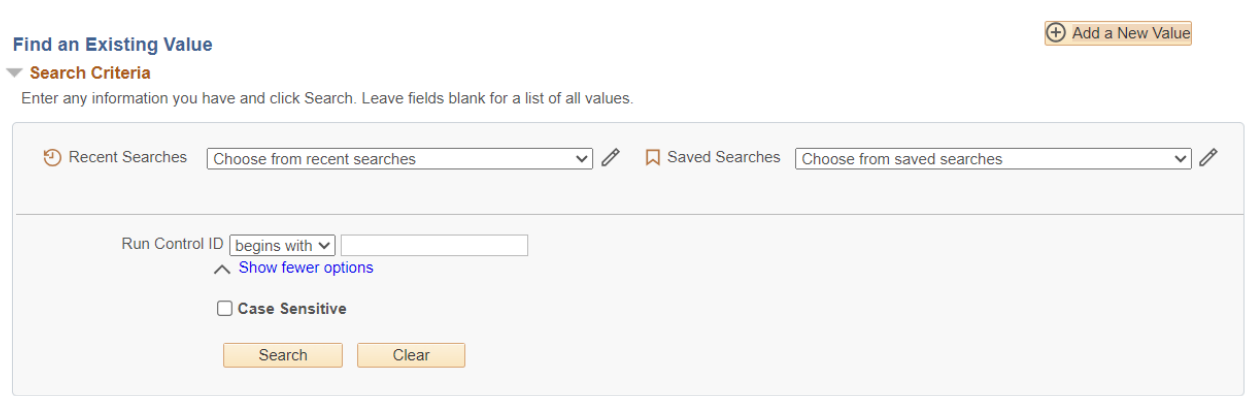

#### **Run Control ID**

- Click **Add a New Value** to create a unique run control ID, then click **Add** or
- Use the dropdowns for **Recent Searches** or **Saved Searches**

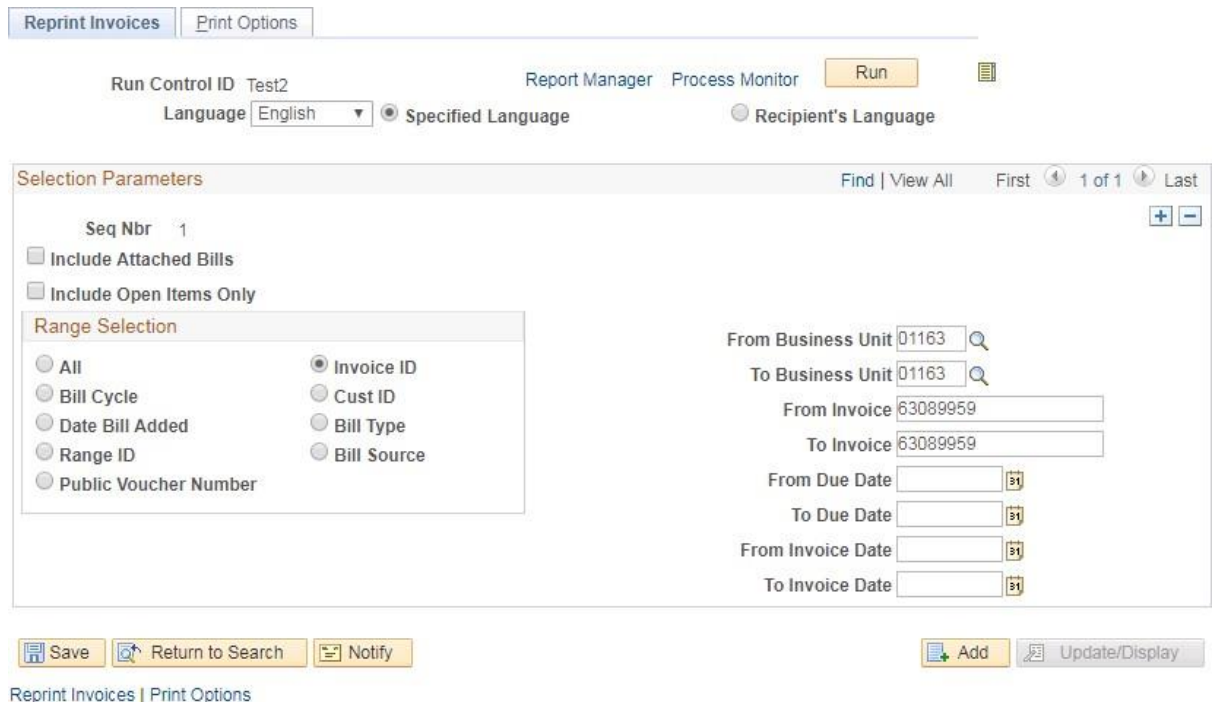

### **The Reprint Invoices** page is displayed

- **Range Selection** Select valid value If you're printing one invoice or a range of invoices accept default of Invoice ID as shown above.
- **Business Unit** Enter valid value.
- **From Invoice** Enter invoice # when you tab out of field the invoice # will also populate to the **To Invoice** field.
- **To Invoice -** If you are only reprinting one invoice your invoice # is already defaulted for you. If you are reprinting a range of invoices, then you would remove the defaulted invoice # and enter the invoice # you want to print to.

### *All other fields are available if needed but are not mandatory*

- Click **Save** button to save your selection as well as save your run-control if you created a new run-control. Whenever you need to reprint an invoice you can use the same runcontrol. You will just override the default fields where needed.
- Click on the **Print Options** tab:

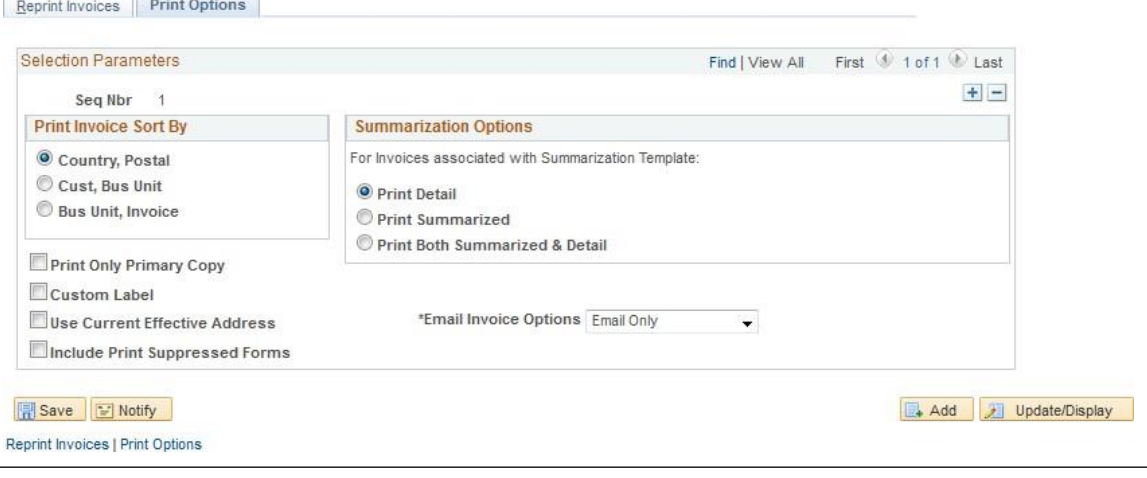

- Click **Save**
- Click on the **Reprint Invoices** tab
- Click **Run**

### The **Process Scheduler Request** page opens:

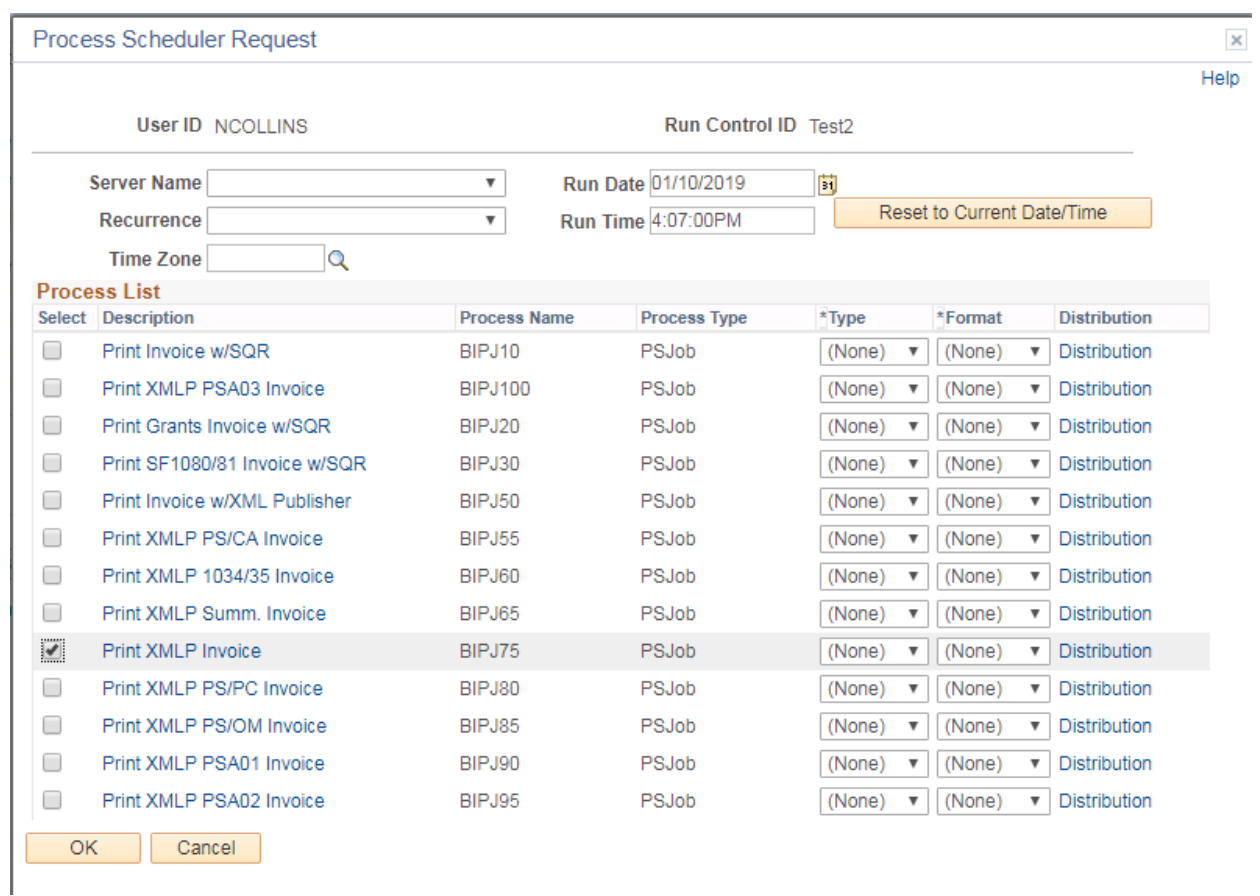

- **Select – Print XMLP Invoice** (process **BIPJ75)**
- Click **OK**

The **Reprint Invoices** page displays

Click on **Process Monitor** link on the Reprint Invoices tab.

# The **Process Monitor** page displays

### Click **Refresh** button until Run Status is Success and Distribution Status is posted

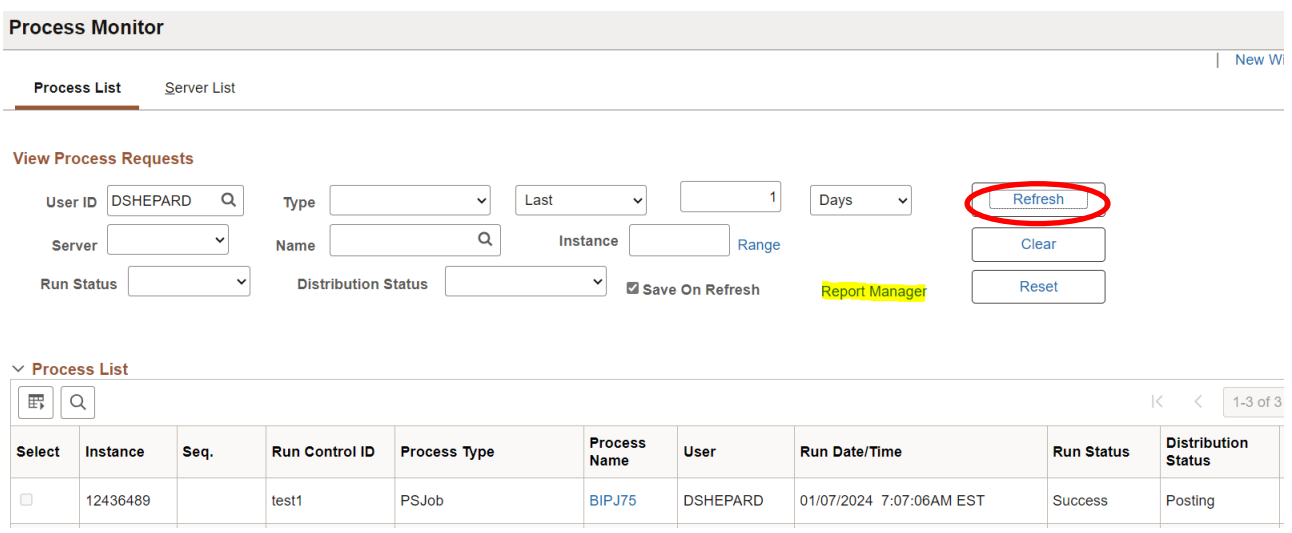

### Click the **Report Manager** link

### The **Report Manager** page displays

## Click the **Administration** tab

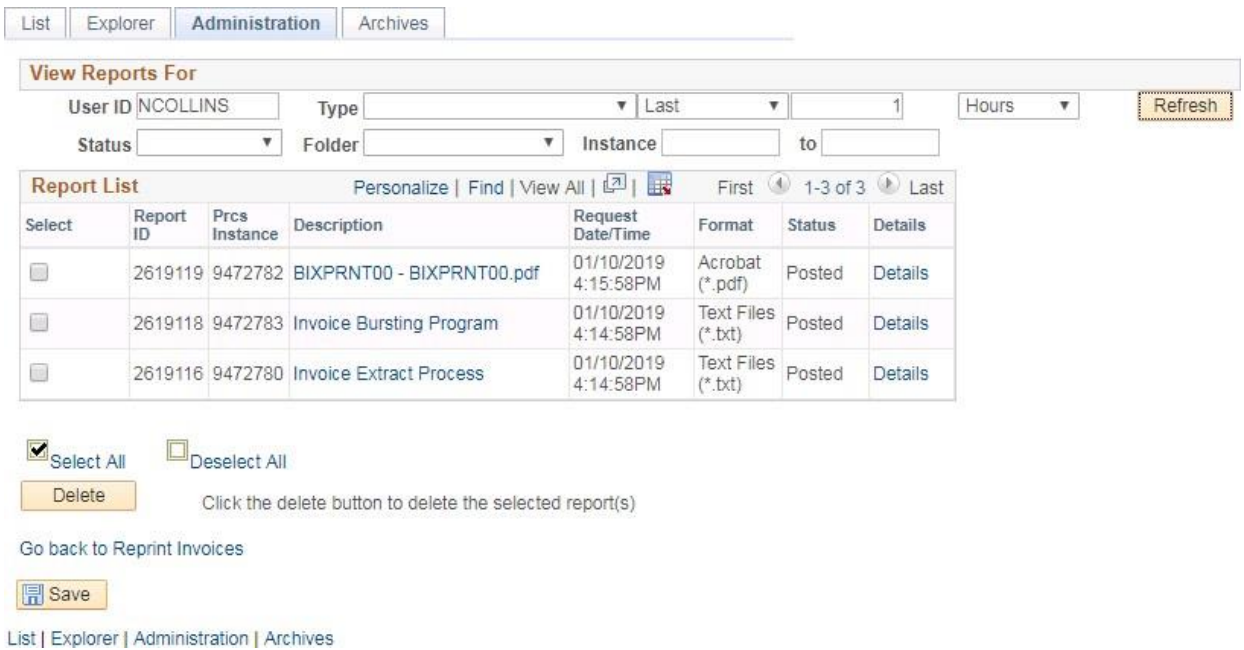

• Click the **BIXPRNT00 – BIXPRNT00.pdf** link

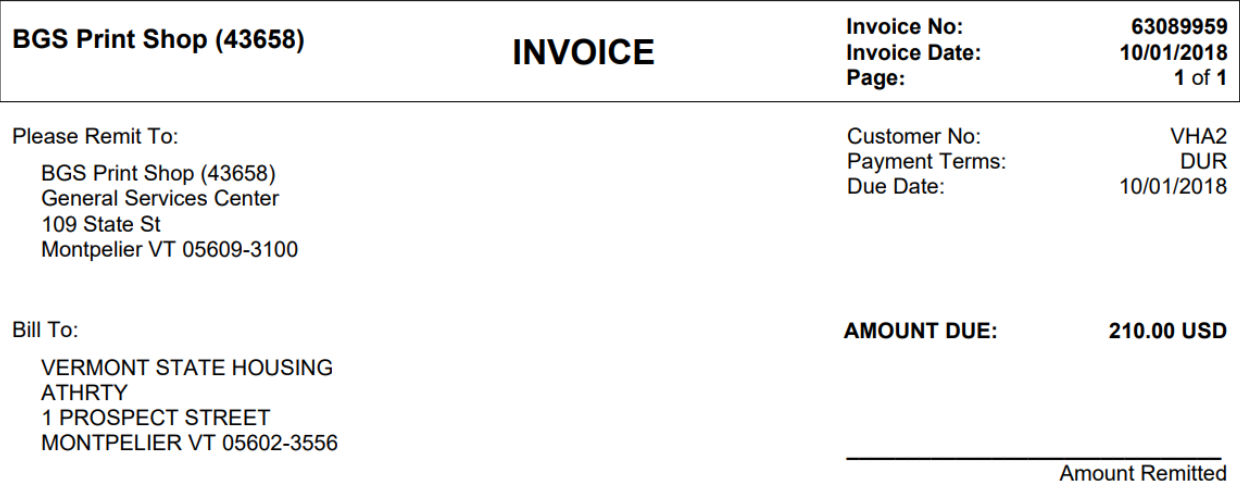

For billing questions, please call 802-828-2830

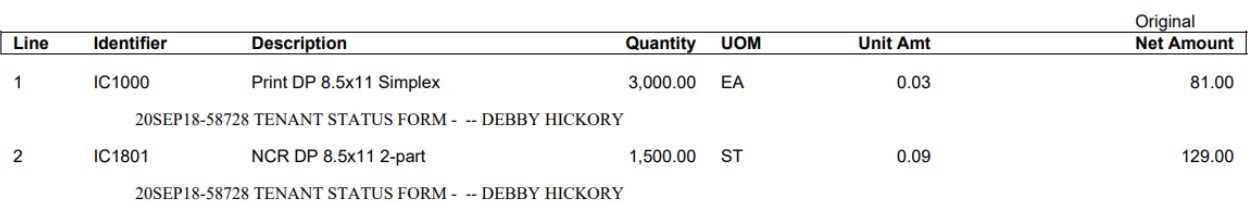

# **GL Accounting Entries**

<span id="page-12-0"></span>**Possible situations when this report should be run:** You can run the GL Accounting Entries report to review the accounting entries that have been created.

**WorkCenter navigation:** Billing WorkCenter > Reports pagelet > Generate Invoices > GL Accounting Entries

**Navigator Menu navigation:** Billing > Generate Invoices > Reproduce Reports > GL Accounting Entries

#### **GL Accounting Entries**

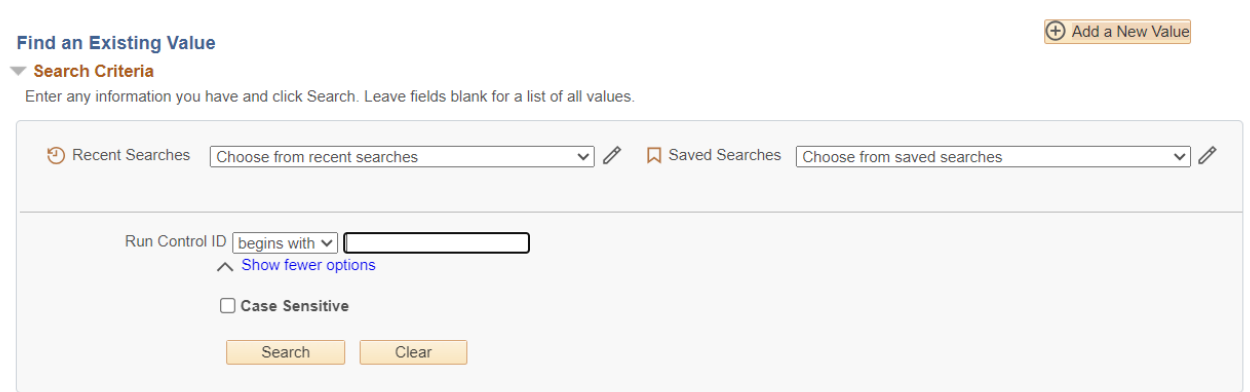

#### **Run Control ID**

- Click **Add a New Value** to create a unique run control ID, then click **Add** or
- Use the dropdowns for **Recent Searches** or **Saved Searches**

**The GL Accounting Entries** page is displayed

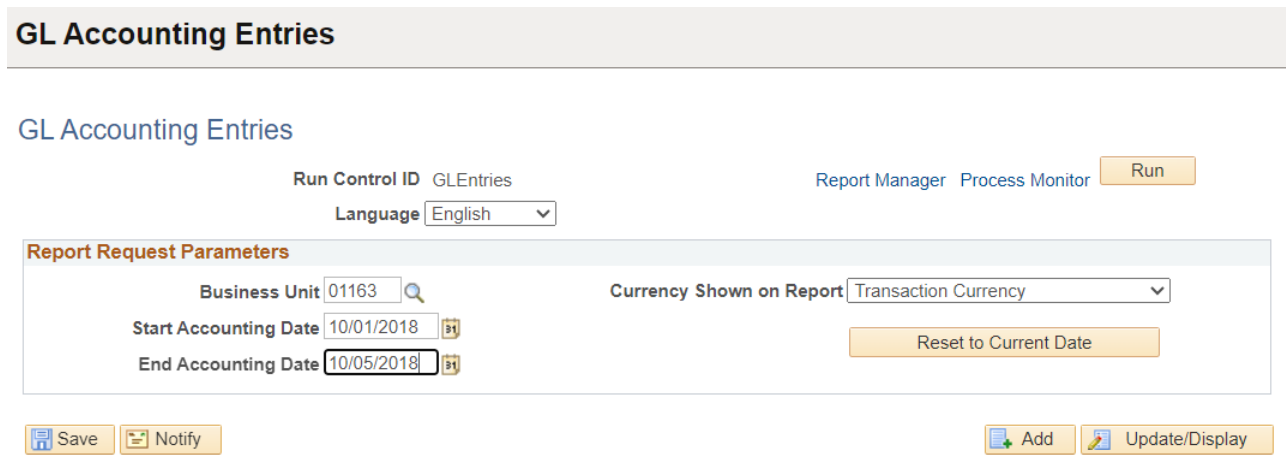

- **Business Unit** Enter Value
- **Start Accounting Date** Enter beginning date of date range
- **End Accounting Date –** Enter ending date of date range
- Click **Run**

# The **Process Scheduler** page displays.

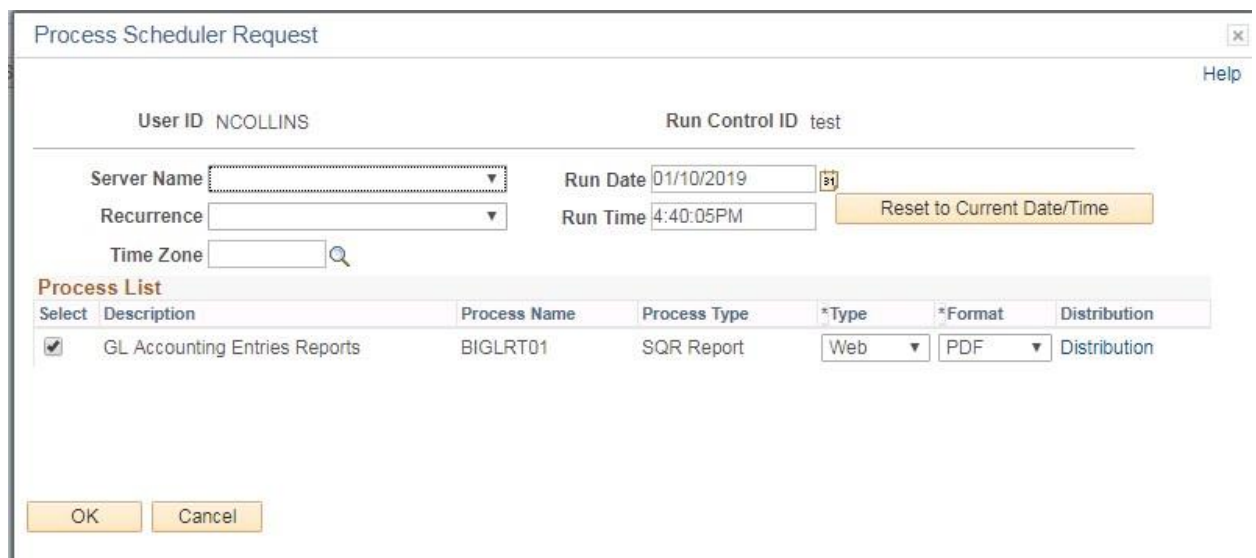

## **Click OK**

The **GL Accounting Entries** page is displayed

Click on **Process Monitor** link

The **Process Monitor** page displays

Click **Refresh** until Run Status is Success and Distribution Status is Posted

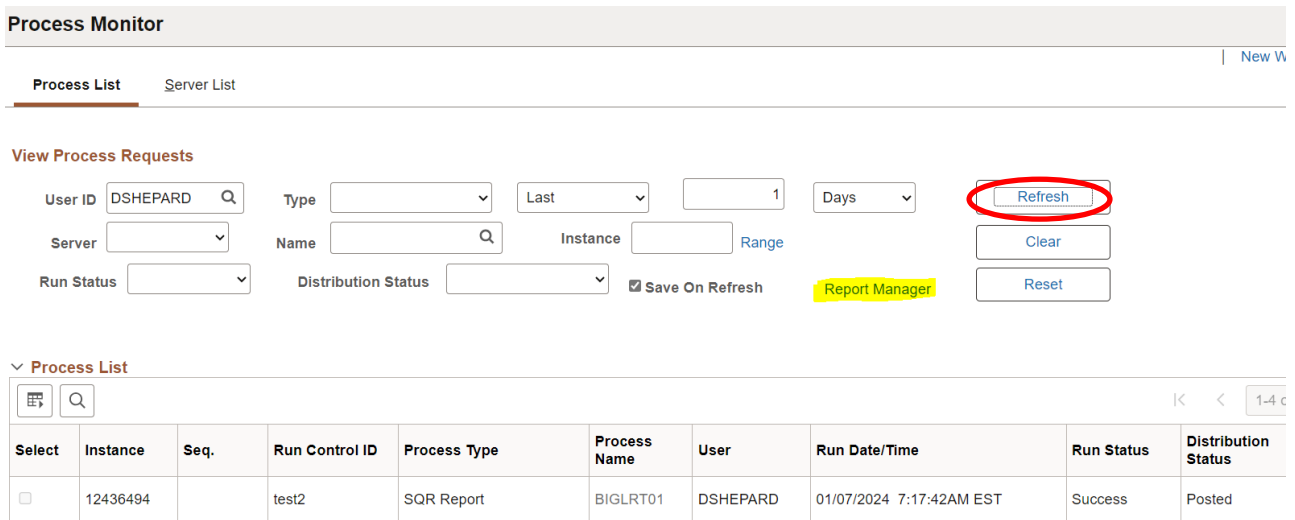

### Click **Report Manager** link

The **Report Manager** page displays

Click **Administration** tab

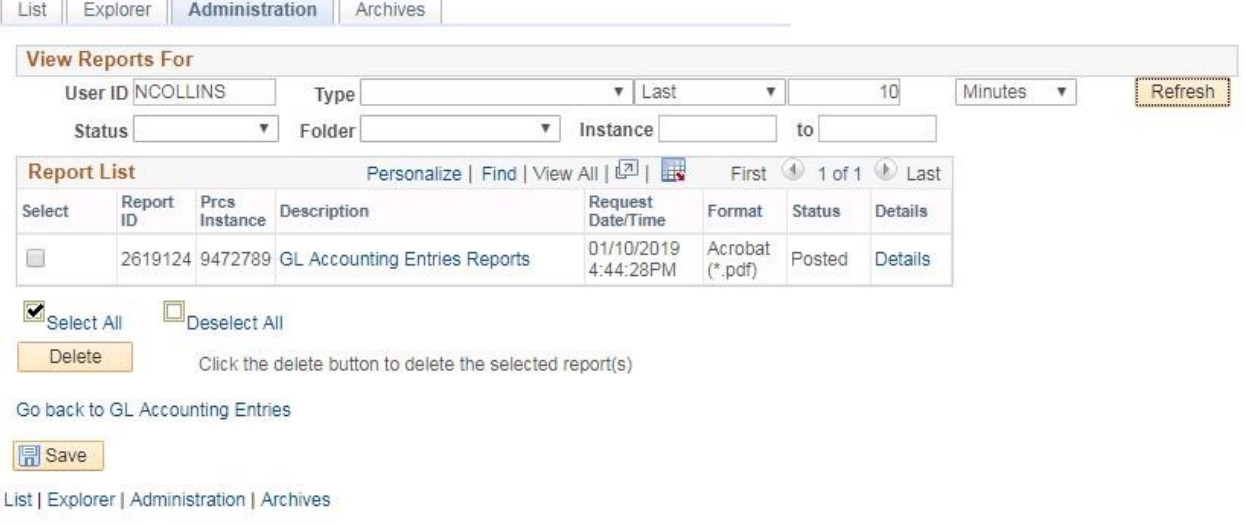

# • Click **GL Accounting Entries Reports** link

 $\frac{1}{2}$ 

Ťř

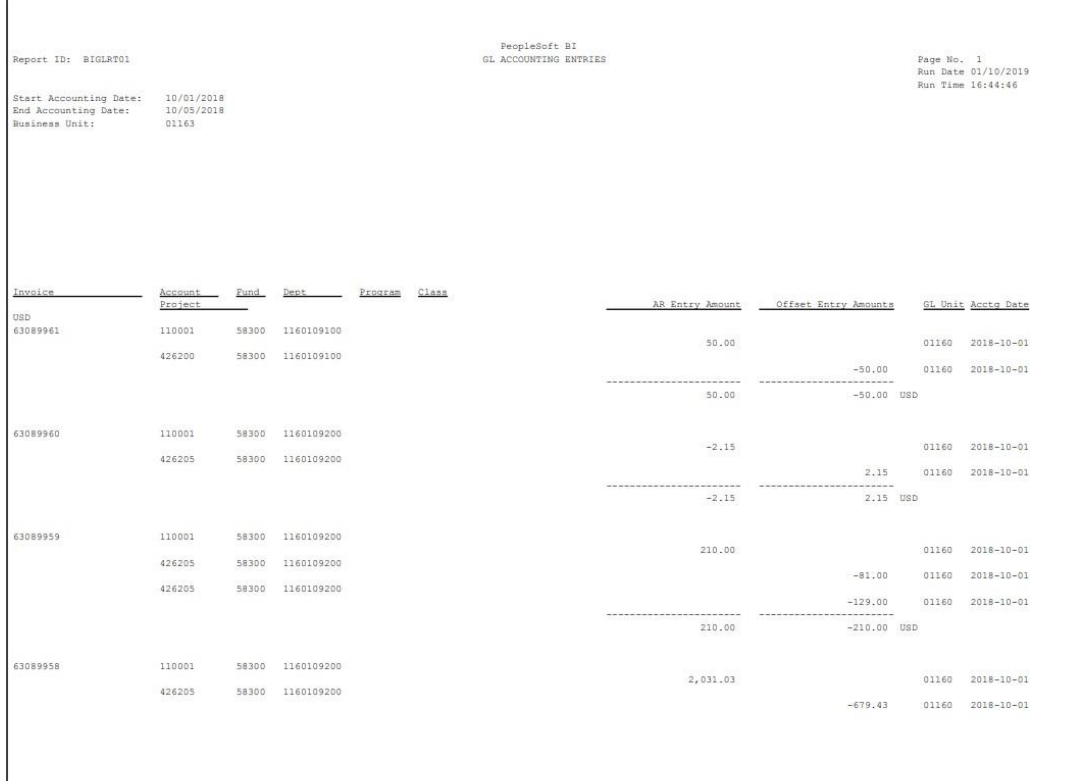

# **AR Pending Item**

<span id="page-15-0"></span>**Possible situations when this report should be run:** You can run an AR pending item report once a billing process has completed been the accounting entries have journal generated.

**WorkCenter navigation:** Billing WorkCenter > Reports pagelet > Generate Invoices > AR Pending Item Report

**Navigator Menu navigation:** Billing > Generate Invoices > Reproduce Reports > AR Pending Item Report

#### **AR Pending Item**

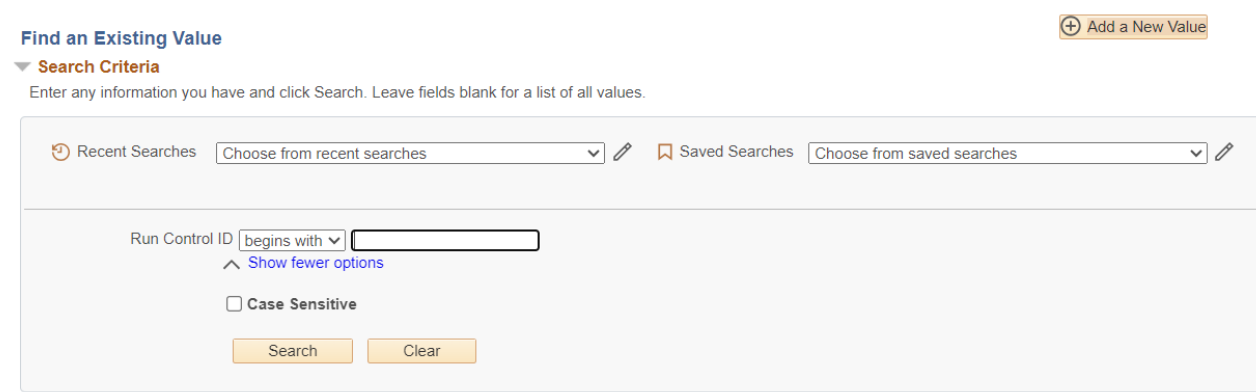

### **Run Control ID**

- Click **Add a New Value** to create a unique run control ID, then click **Add** or
- Use the dropdowns for **Recent Searches** or **Saved Searches**

The **AR Pending Item Report** page is displayed

### AR Pending Item Report

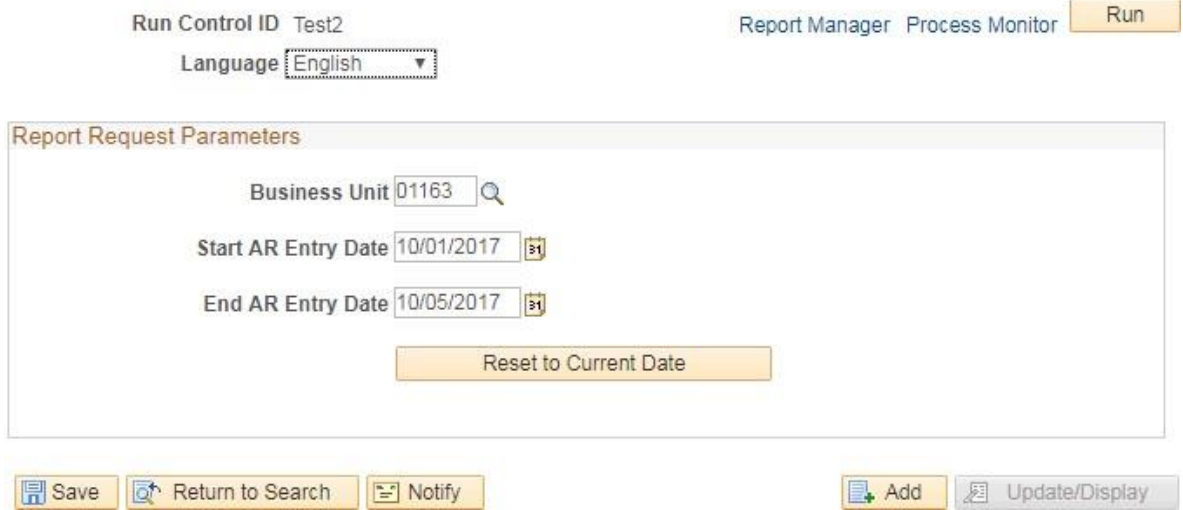

### **Enter information on AR Pending Item Report page**

- **Business Unit** Enter valid value
- **Start AR Entry Date** enter beginning date for date range
- **End AR Entry Date** enter ending date for date range
- **Click on Run**

The **Process Scheduler Request** page displays

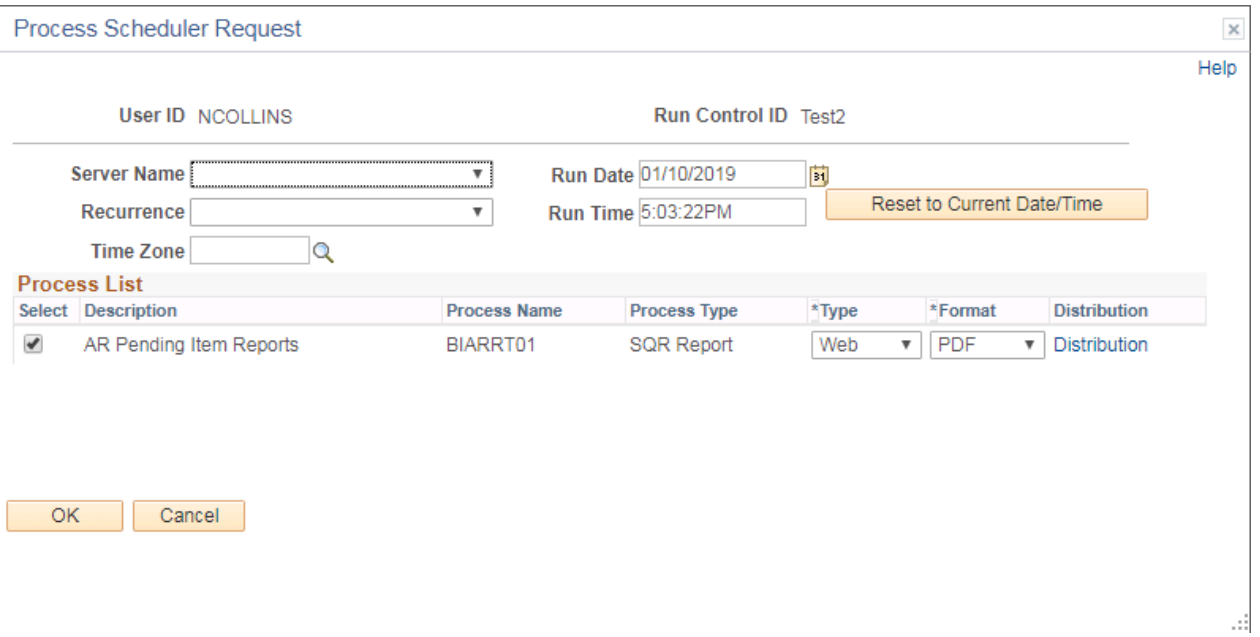

### **Click OK**

The **AR Pending Item Report** page is displayed

### Click on **Process Monitor**

#### **The Process Monitor page is displayed**

#### Click **Refresh** until Run Status is Success and Distribution Status is Posted

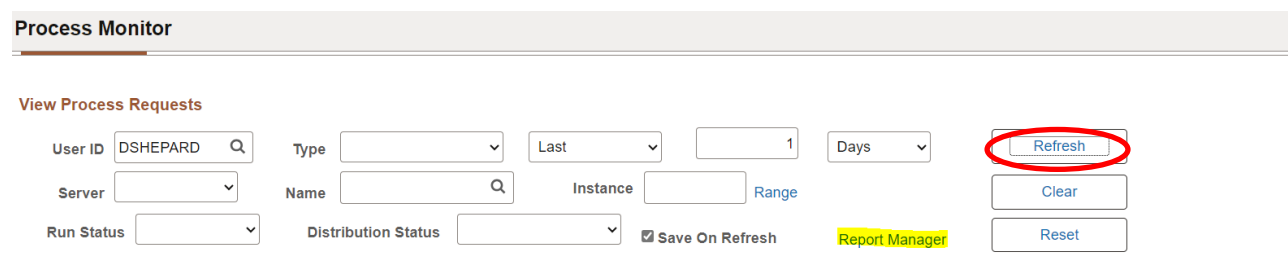

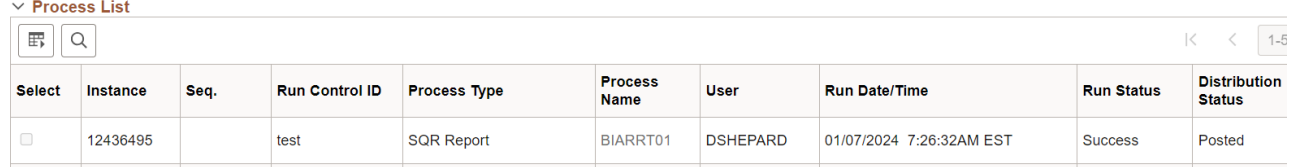

## Click **Report Manager** link

## The **Report Manager** page is displayed

### Click **Administration** tab

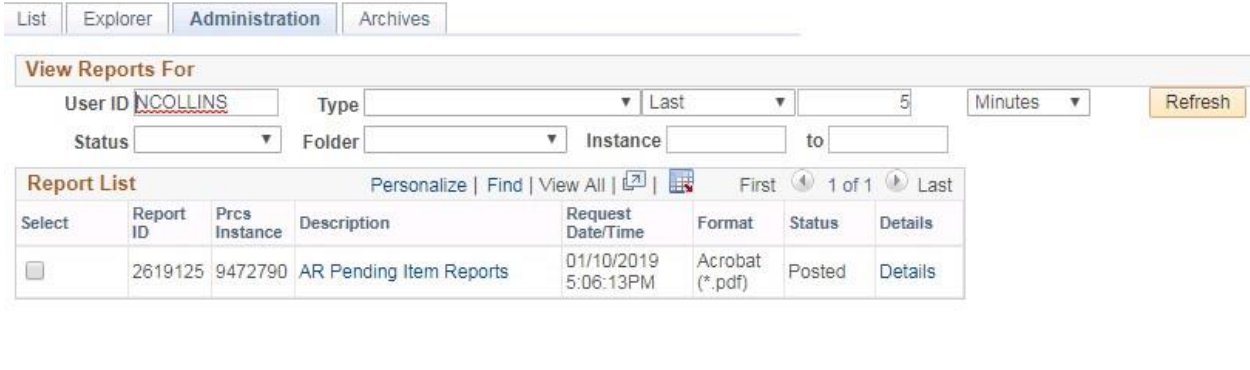

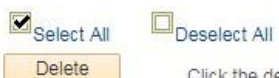

Click the delete button to delete the selected report(s)

Go back to AR Pending Item

**图** Save

List | Explorer | Administration | Archives

# Click **AR Pending Item Reports** link

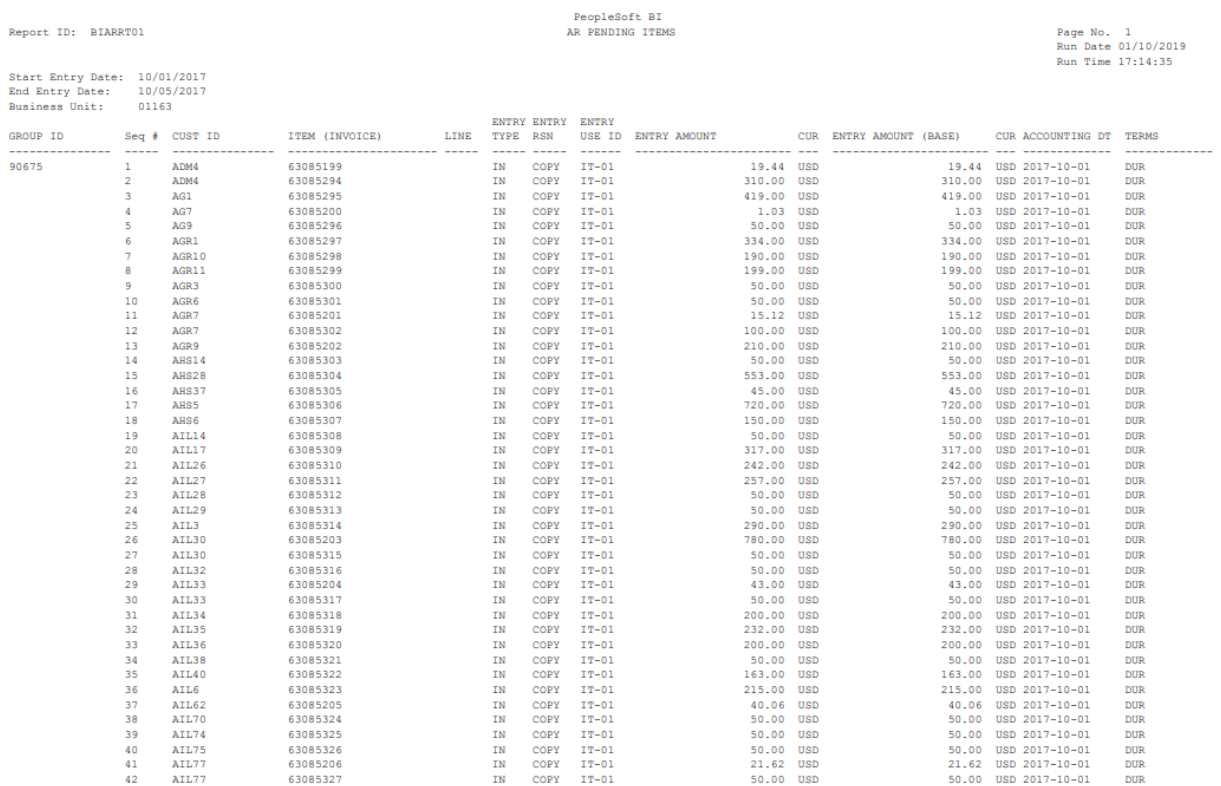